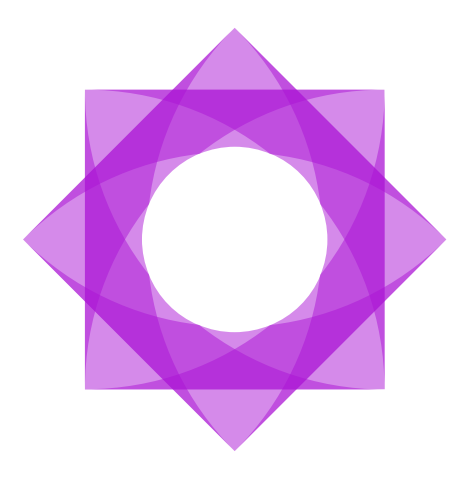

# **Användarmanual.**

**Meetings Plus webb 9.1**

2021-01-16

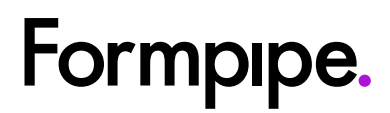

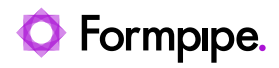

## Innehåll.

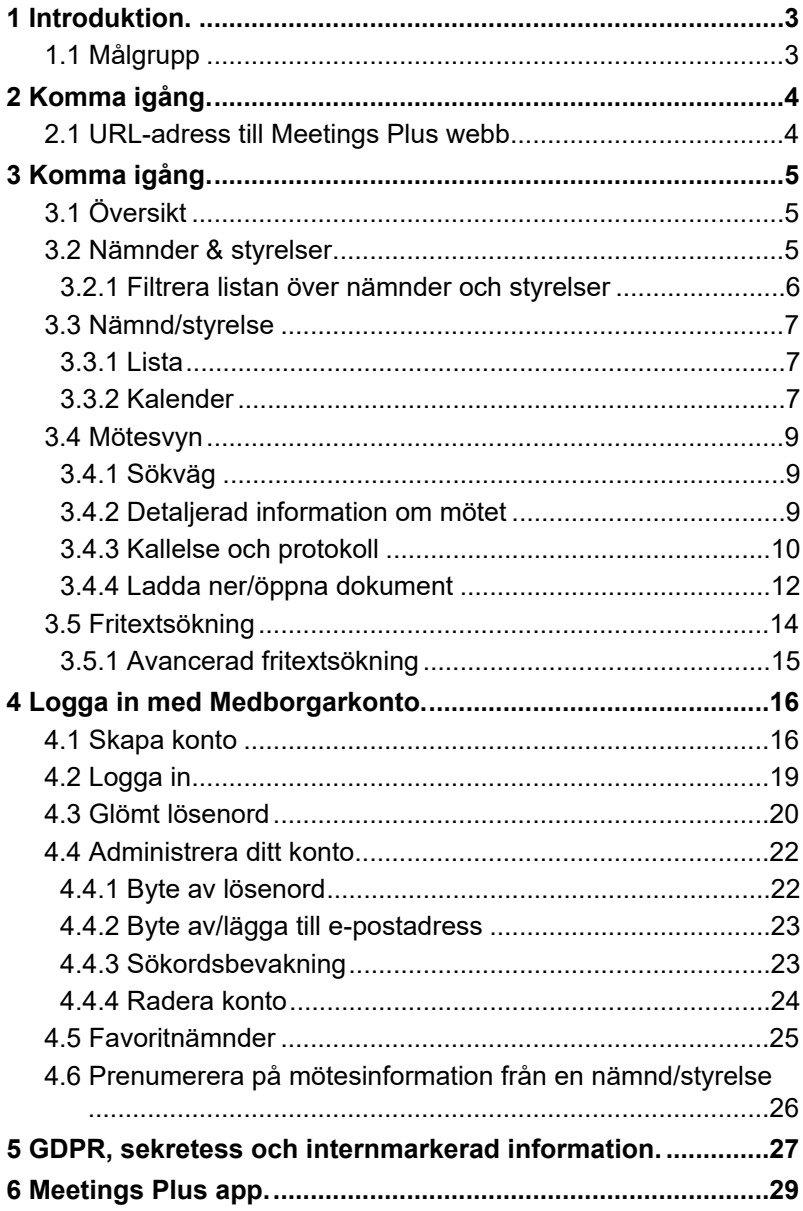

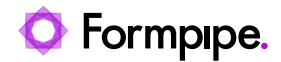

## <span id="page-2-0"></span>**1 Introduktion.**

På Meetings Plus webb publiceras publik information från nämnder/styrelser i kommunen/myndigheten och deras möten. Här finns information om själva mötena, såsom tid och plats, men även kallelsedokument, dagordningen och det material som ligger till grund för de beslut som fattas i mötena. Från Meetings Plus webb kan medborgarna följa det som sker i politiken och i mötena som arrangeras i de beslutande organen.

På Meetings Plus webb publiceras information från verksamhetens dokument-och ärendehanteringssystem. Nämndsekreteraren väljer vilken information som skall publiceras. Den information som är publik visas på Meetings Plus webb, medan den information som är GDPR-, sekretessoch internmarkerad enbart visas för mötesdeltagare med behörighet att läsa den aktuella informationen. Vi rekommenderar att Mötesdeltagare – dvs interna användare (t.ex. ledamöter och tjänstemän) loggar in i Meetings Plus app med användarnamn och lösenord som denna tilldelats av organisationen. Se kapitel [6](#page-28-0) - [Meetings Plus app](#page-28-0).

En medborgare kan använda Meetings Plus webb antingen med (Se kapitel 4 - Logga in med medborgarkonto) eller utan (Se kapitel [2](#page-3-0) – [Komma igång](#page-3-0)) att ha ett användarkonto. Med användare kan hen nyttja funktioner som att prenumerera på nyheter och att bevaka specifika sökord.

### <span id="page-2-1"></span>**1.1 Målgrupp**

Denna manual riktar sig till dig som publicerar mötesinformation till Meetings Plus, (t.ex. inom en kommun, ett landsting eller en myndighet), externa användare (t.ex. medborgare, journalister m.fl.) och interna användare, mötesdeltagare (t.ex. ledamöter och tjänstemän) för att förstå hur Meetings Plus webb fungerar.

Dokumentationen kan även användas av IT-administratörer, systemansvariga m.fl., som behöver kunskap om hur Meetings Plus webb fungerar.

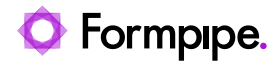

## <span id="page-3-0"></span>**2 Komma igång.**

## <span id="page-3-1"></span>**2.1 URL-adress till Meetings Plus webb**

Meetings Plus webb är tillgänglig från valfri dator och webbläsare som stödjer HTML5 (det vill säga de flesta nya webbläsare). Meetings Plus nås i regel från organisationens webbsida. Vänd dig vid behov till systemadministratören för att få rätt sökväg.

Notera att en privat sajt som är konfigurerat med utökad säkerhet (för mötesdeltagare), kräver ett giltigt enhets-ID och således bara är tillgänglig via en mobil enhet som har en Meetings Plus app installerad.

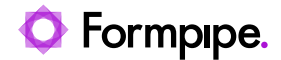

## <span id="page-4-0"></span>**3 Komma igång.**

I det här kapitlet beskrivs generell funktionalitet oavsett om anslutning sker utan eller med användarkonto (som medborgare eller mötesdeltagare).

## <span id="page-4-1"></span>**3.1 Översikt**

Översikt är Meetings Plus startsida. Den nås även genom att klicka på organisationens logotyp (1) eller länken Översikt (2).

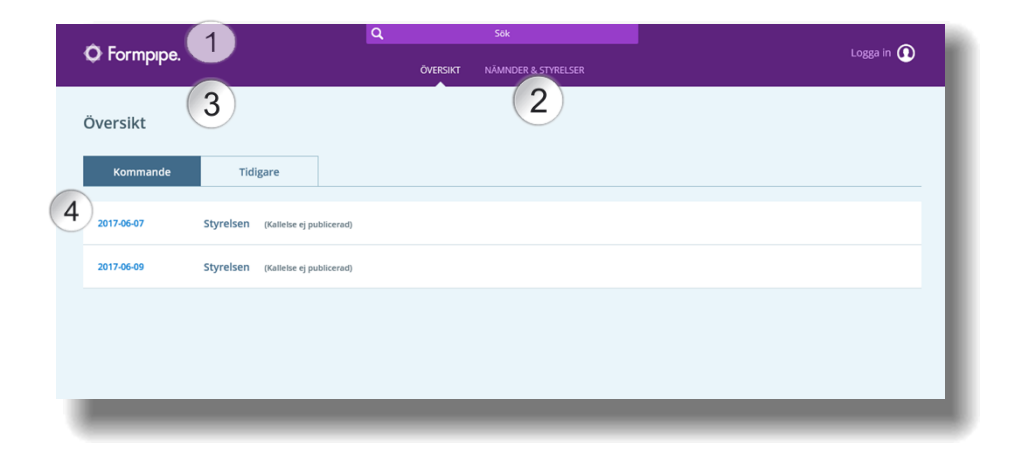

Översikten listar Kommande och Tidigare möten på två olika flikar (3). Möten listas i datumordning – de som ligger närmast i tiden ligger överst.

**Obs:** Tidigare listar ett begränsat antal möten tillbaka i tiden. För att se alla tidigare möten tillbaka i tiden se *avsnitt [3.3](#page-6-0) – [Nämnd/styrelse](#page-6-0) och [3.3.1](#page-6-1) – [List](#page-6-1).*

Datumen i listan är klickbara. Klicka på ett datum (4) för att gå till ett specifikt möte.

**Obs:** Har kallelsedokumentet inte publicerats för ett kommande möte visas texten: *Kallelse ej publicerad.* Har inte protokollsdokumentet publicerats för ett tidigare möte visas texten *Protokoll ej publicerat.*

### <span id="page-4-2"></span>**3.2 Nämnder & styrelser**

I Meetings Plus och i denna manual används benämningen *Nämnder och/eller styrelser* för att beteckna alla typer av mötesgrupper som t.ex. nämnder, styrelser, beslutande organ, instanser, råd, avdelningar, förvaltningar, arbetsgrupper m.fl.

Listan med aktuella nämnder och styrelser inom organisationen visas i toppvyn Nämnder & styrelser.

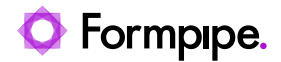

1. Byt till denna vy genom att klicka på Nämnder & styrelser (1). Nämnder och styrelser som finns inom organisationen visas.

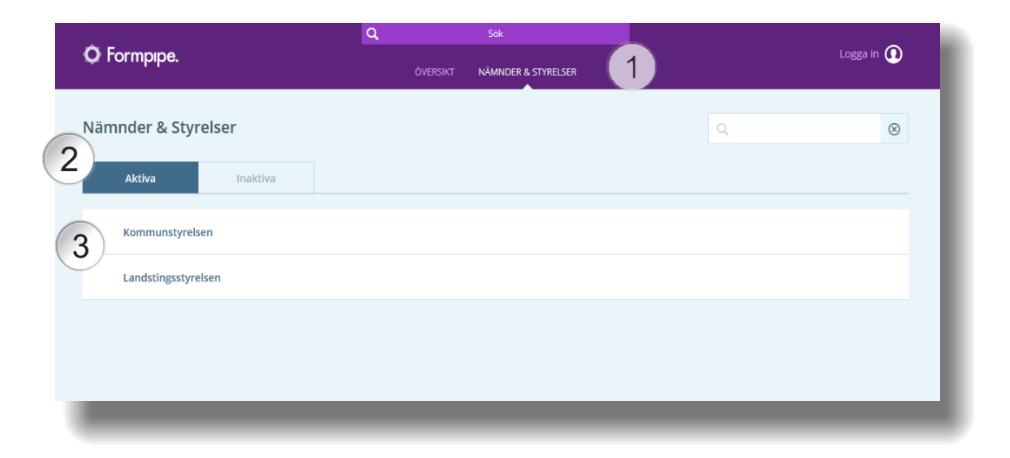

#### **Aktiva och inaktiva**

Fliken Aktiva (2) visas som standard och innehåller en lista över samtliga aktiva nämnder och styrelser inom organisationen.

Vill du se en lista över nämnder och styrelser som inte är aktiva, byter du till fliken Inaktiva (2).

**Obs:** Finns det inga inaktiva nämnder eller styrelser, är denna flik gråmarkerad och inte klickbar.

2. Klicka på en nämnd/styrelse i listan (3) för information om möten i den aktuella nämnden/styrelsen. Se avsnitt *[3.3](#page-6-0) – [Nämnd/styrelse.](#page-6-0)*

#### <span id="page-5-0"></span>**3.2.1 Filtrera listan över nämnder och styrelser**

1. Klicka i sökfältet (1).

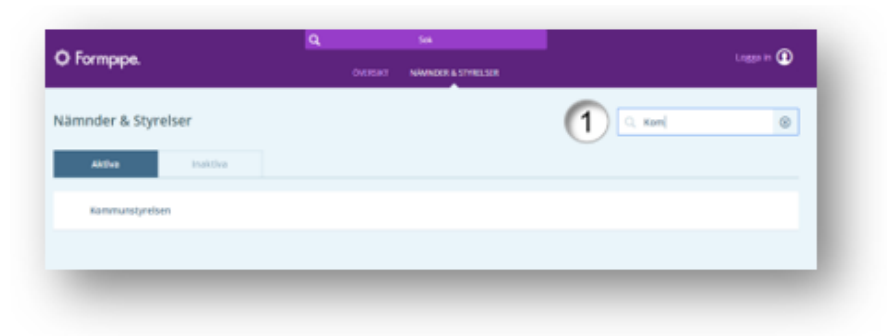

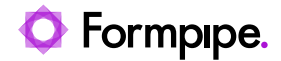

2. Skriv nämndens/styrelsens namn eller en del av namnet. Klicka på enter eller på "sök ikonen" <sup>T</sup> för att utföra sökningen.

### <span id="page-6-0"></span>**3.3 Nämnd/styrelse**

Nämnd/styrelsevyn visar specifik mötesinformation för den valda nämnden eller styrelsen.

#### <span id="page-6-1"></span>**3.3.1 Lista**

Som standard visas nämndens eller styrelsens möten i en lista.

Kommande och tidigare möten listas under respektive flik (1).

Datumen i listan är klickbara (2). Klicka på en datumlänk för ytterligare information om ett specifikt möte. Se kapitel *[3.4](#page-8-0)* [Mötesvyn](#page-8-0)*.*

Kalenderikonen (3) visar nämnden/styrelsens möten i en kalender. Se kapitel *3.3.2 Kalendervy.*

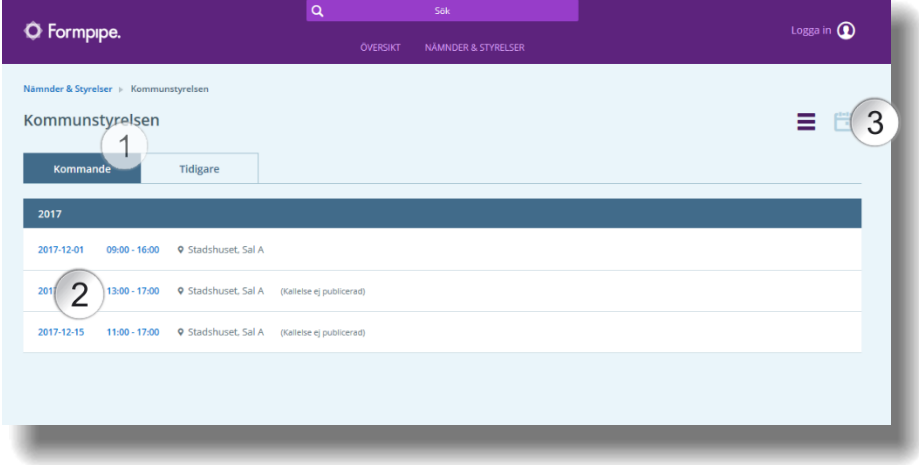

#### <span id="page-6-2"></span>**3.3.2 Kalender**

Information om nämndens/styrelsens möten kan även visas i en kalender.

Klicka på Kalender-ikonen (1) för att se den aktuella nämnden/styrelsens möten i en kalender. Alla mötesdatum är klickbara och länkar vidare till respektive möte.

Klicka på ikonen Lista  $\equiv$  om du vill se den aktuella nämnden/styrelsens inbokade möten i en lista igen.

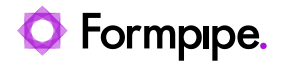

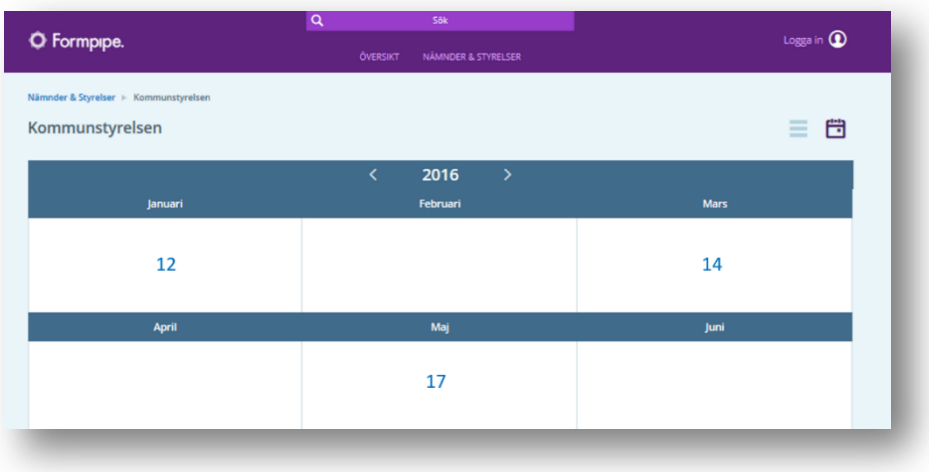

Datumen i kalendern är klickbara. Klicka på en datumlänk för att gå vidare till mötet. Mötesvyn öppnas. Se kapitel *[3.4](#page-8-0)* [Mötesvyn](#page-8-0)*.*

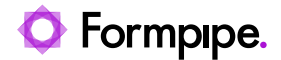

### <span id="page-8-0"></span>**3.4 Mötesvyn**

När du klickar på ett datum för ett möte i Översiktsvyn eller i Nämnd\styrelsevyn (List- eller Kalendervyn) öppnas Mötesvyn för det specifika mötet

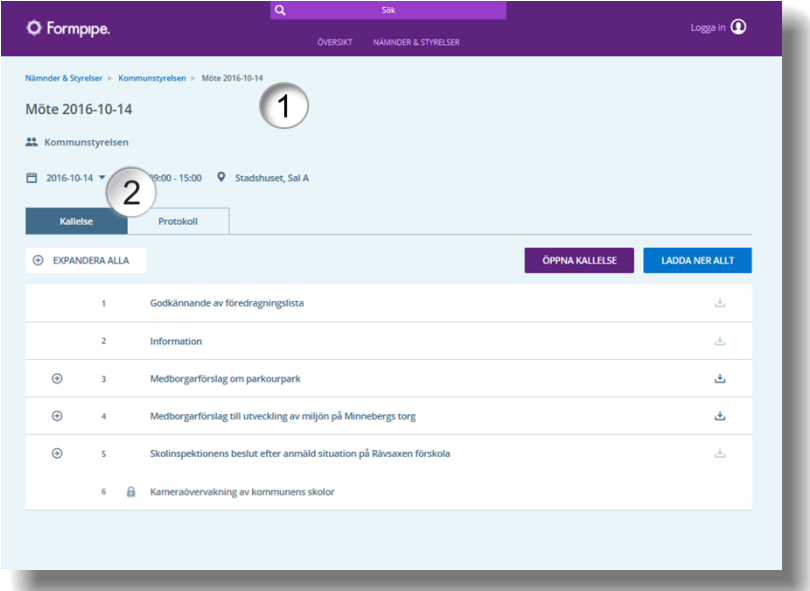

#### <span id="page-8-1"></span>**3.4.1 Sökväg**

Överst i mötesvyn visas en sökväg (1) som ger dig information om var du befinner dig – Toppvy (Översikt eller Nämnder & Styrelser), specifik nämnd/styrelse samt möte.

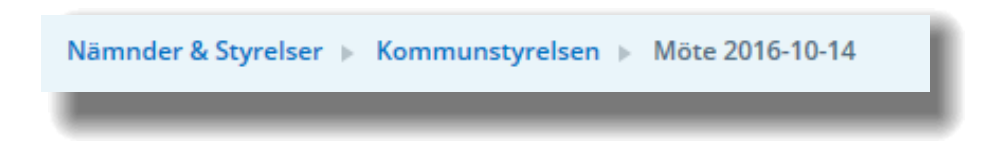

Delarna i sökvägen är klickbara, vilket innebär att det är möjligt att gå tillbaka till en tidigare nivå.

#### <span id="page-8-2"></span>**3.4.2 Detaljerad information om mötet**

Under sökvägen visas detaljerad information om mötet, såsom mötets namn, datum, klockslag, plats och aktuell nämnd/styrelse (2).

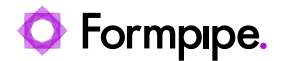

Notera att fältet som visar en kalenderikon och mötets datum är en rullista innehållande nämndens/styrelsens alla möten. Klicka på pilen för att öppna rullistan och växla mellan olika möten inom den aktuella nämnden/styrelsen.

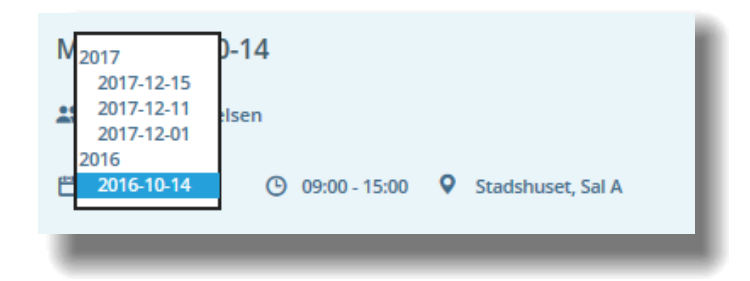

I de fall agendapunkter och bilagor har internmarkerats i verksamhetssystemet visas enbart generell informationen om mötet (såsom tid och plats), fram tills dess att mötessekreteraren väljer att publicera allt för alla. Tanken är att göra informationen tillgänglig för mötesdeltagarna innan publicering till medborgarna.

#### <span id="page-9-0"></span>**3.4.3 Kallelse och protokoll**

Vidare innehåller mötesvyn två olika flikar – Kallelse och Protokoll (1).

- I kallelsefliken listas mötets alla punkter/ärenden och kallelsedokument för det aktuella mötet.
- Protokollfliken innehåller punkter/paragrafer och/eller protokolldokument från ett genomfört möte.

Expandera alla (2) eller en kallelsepunkt/protokollparagraf i taget genom att klicka expansionsikonen  $\bigoplus$  (2).

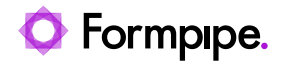

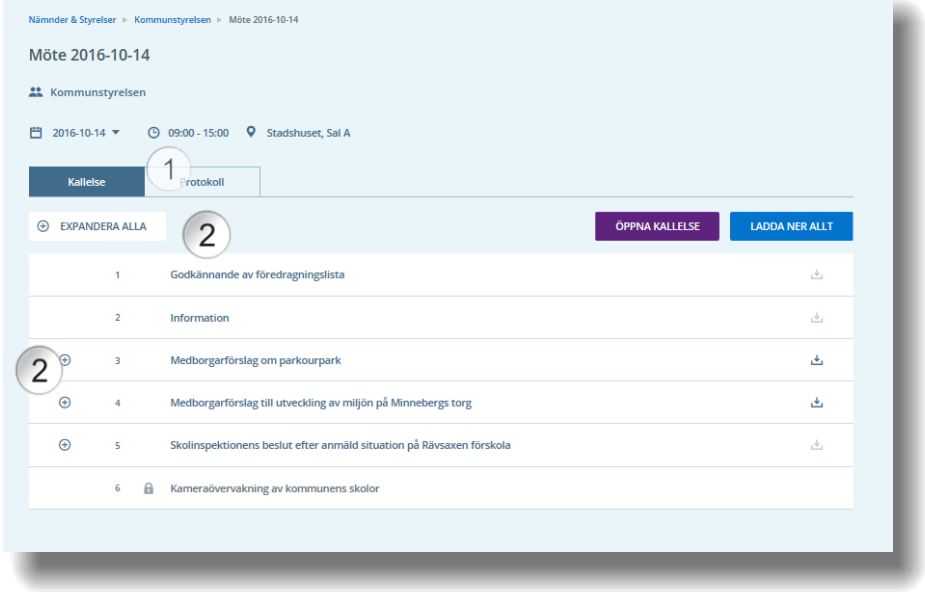

Punkten visas nu i detalj och menyvalet Expandera alla har bytts ut med knappen Komprimera alla  $\Theta$  (3):

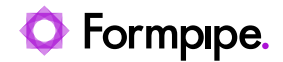

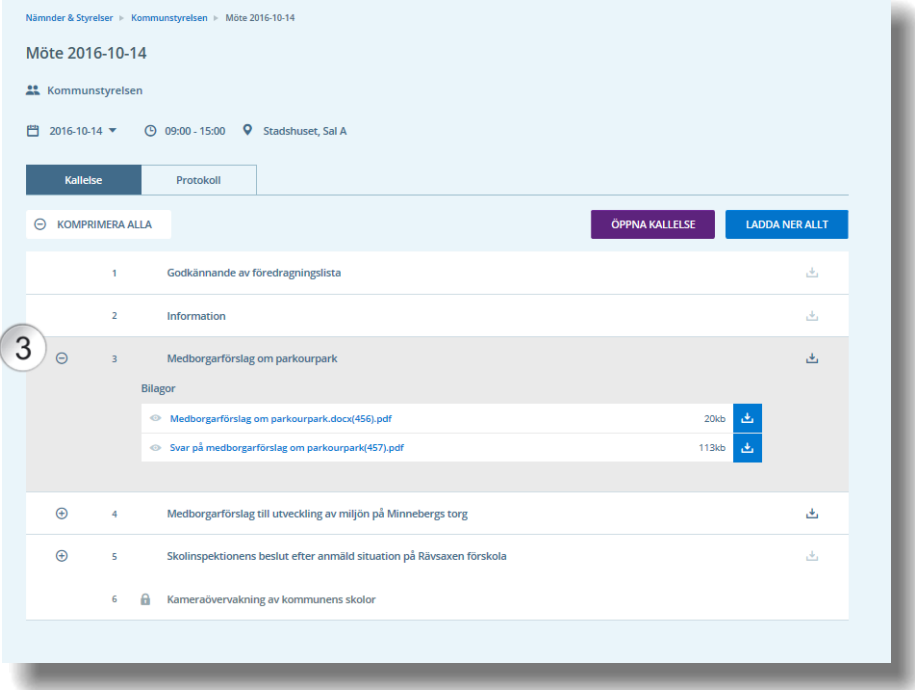

Under respektive punkt i kallelsen listas aktuella bilagor.

#### <span id="page-11-0"></span>**3.4.4 Ladda ner/öppna dokument**

- 1. Kallelse/protokoll öppnas genom att klicka på knappen Öppna kallelse/protokoll (1). Möjligheten finns att publicera flera kallelse- och protokollhandlingar. I de fall flera utgåvor finns tillgängliga visas knappen som en listruta och användaren erbjuds att välja bland dessa i en lista.
- 2. Bilagor i kallelse/protokollsöversikten öppnas genom att klicka på bilagans Titel (2) eller laddas ned genom att klicka på nedladdningsikonen till höger om bilagan
- 3. Alla bilagor för en punkt/paragraf kan laddas ned genom att klicka på nedladdningsikonen för punkten eller paragrafen (3). Bilagor sparas som en zip-fil.
- 4. Alla dokument för respektive flik (kallelse eller protokoll) kan laddas ned samlat genom att klicka på knappen Ladda ned allt. Bilagor sparas som en samlad zip-fil.

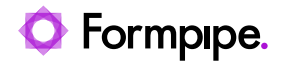

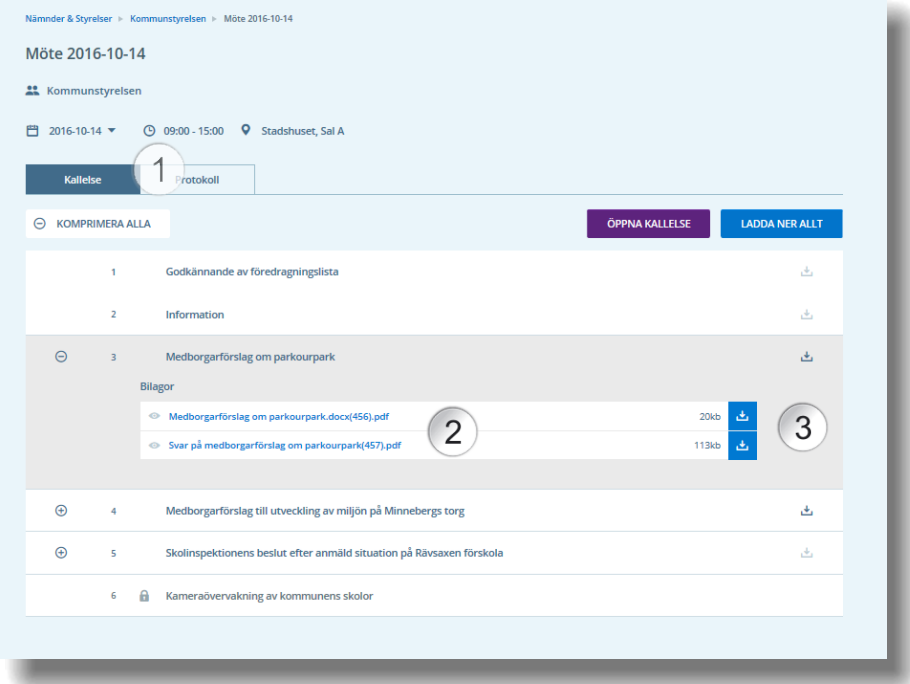

**Obs:** Av säkerhetsskäl är sekretess/GDPR-markerade dokument som standard inte tillgängliga för visning i Meetings Plus webb:

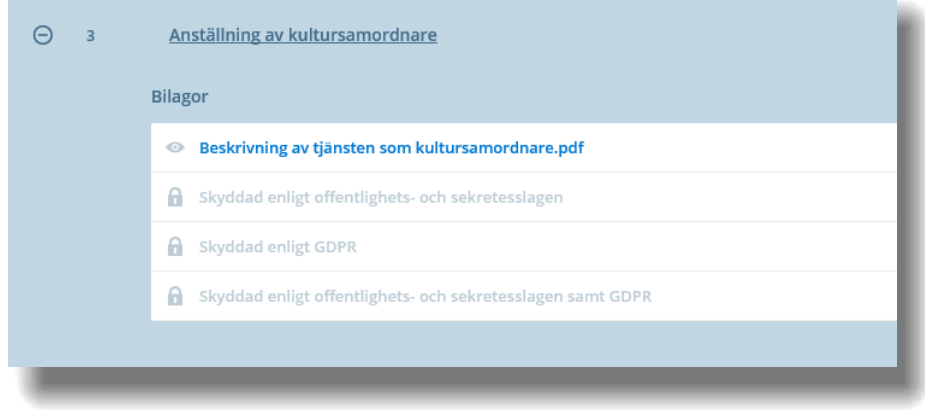

Aktuella punkter och bilagor markeras med hänglås och bilagornas titel ersätts med texten "Skyddad enligt GDPR" eller "Skyddad enligt offentlighets- och sekretesslagen".

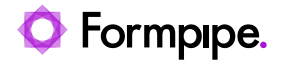

## <span id="page-13-0"></span>**3.5 Fritextsökning**

Via sökfältet i det övre du söka efter ett visst ord i en mötestitel, punkttitel, dokumenttitel, eller på fritext i alla dokument som har publicerats till Meetings Plus.

1. Klicka på Sök-fältet överst i fönstret (1).

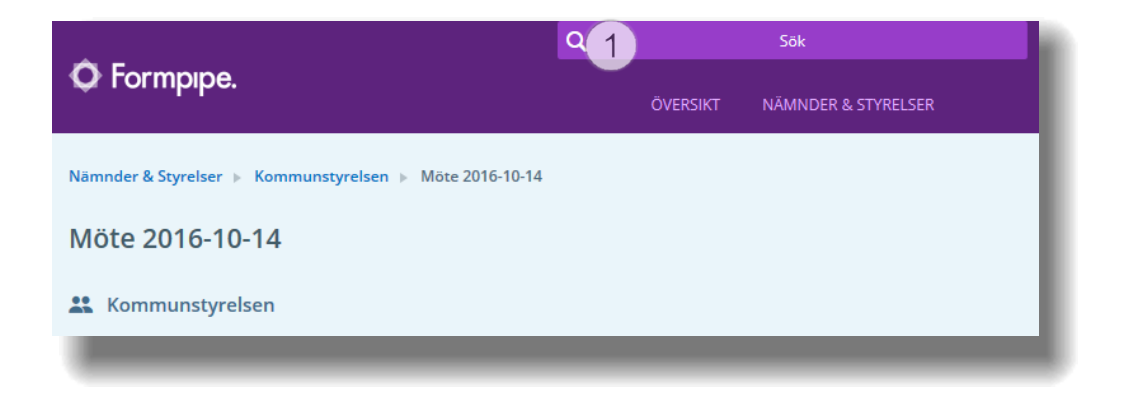

2. Skriv ditt sökord och tryck på Enter.

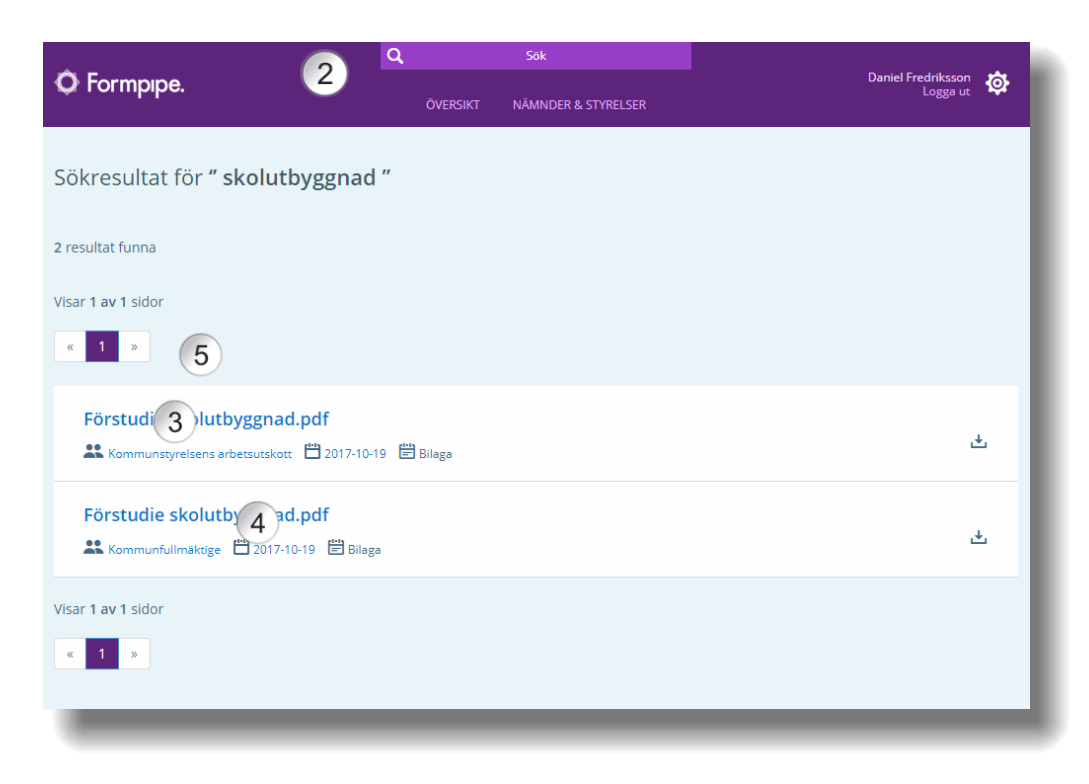

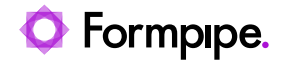

Resultatet visas i listform och det är möjligt att klicka på önskad träff i listan.

Varje objekt som listas i sökresultatet innehåller även information om både nämnd/styrelse och mötesdatum. Om du vill läsa mer information om nämnden klickar du på nämndens namn, och om du vill läsa mer om mötet klickar du på mötesdatumet.

Klicka på själva sökobjektets namn (se .PDF ovan) så navigerar du direkt till objektet (i detta fall ett PDF-dokument).

#### <span id="page-14-0"></span>**3.5.1 Avancerad fritextsökning**

#### **3.5.1.1 Asterisk (\*)**

Använd asterisk när du vill söka efter en del av ett ord. Exempel: Skriver du t.ex. "tr\*d", kan du få träffar som t.ex. "träd" och "tråd".

**Obs:** Asterisk (\*) tillåts inte som första tecken i sökordet.

#### **3.5.1.2 Frågetecken (?)**

Använd frågetecken när du vill lägga in ett enstaka jokertecken i din sökning. Skriver du t.ex. "t?pp", kan du få träffar som t.ex. "tipp", "tapp" och "topp".

**Obs:** Frågetecknet tillåts inte som första tecken i ett sökord.

#### **3.5.1.3 AND**

Använd operatorn AND när du vill söka på flera ord i ett dokument. Skriver du t.ex. "träd AND buske", får du bara sökträff på dokument som innehåller *både* "träd" *och* "buske".

#### **3.5.1.4 OR**

Använd operatorn OR när du vill söka på flera ord i ett dokument, där minst ett av orden måste förekomma. Skriver du t.ex. "träd OR buske", får du bara sökträff på dokument som innehåller "träd", "buske" eller båda.

#### **3.5.1.5 NOT**

Använd operatorn NOT när du vill söka på ett visst ord samtidigt som du vill undvika ett visst annat ord. Skriver du t.ex. "träd NOT buske", får du träff på samtliga dokument som innehåller ordet "träd" och som inte innehåller ordet "buske".

Lägg alltså märke till att sökuttrycket ska innehålla *två sökord –* ett som *ska förekomma* och ett som *inte får förekomma*.

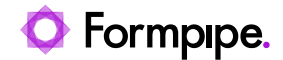

## <span id="page-15-0"></span>**4 Logga in med Medborgarkonto.**

I det här kapitlet beskrivs hur en extern användare (t.ex. medborgare, journalister m.fl.) skapar ett eget användarkonto och loggar in för att få åtkomst till ytterligare funktionalitet, utöver det som har beskrivits tidigare under kapitel

En inloggad medborgare har några fler möjligheter än en icke inloggad användare:

- Favorit-markera en nämnd/styrelse
- Prenumerera på information från en nämnd/styrelse
- Bevaka sökord för att få en notifiering när det tillkommer information som är av intresse

### <span id="page-15-1"></span>**4.1 Skapa konto**

Gör följande för att skapa ett medborgarkonto:

1. Klicka på knappen Logga in (1).

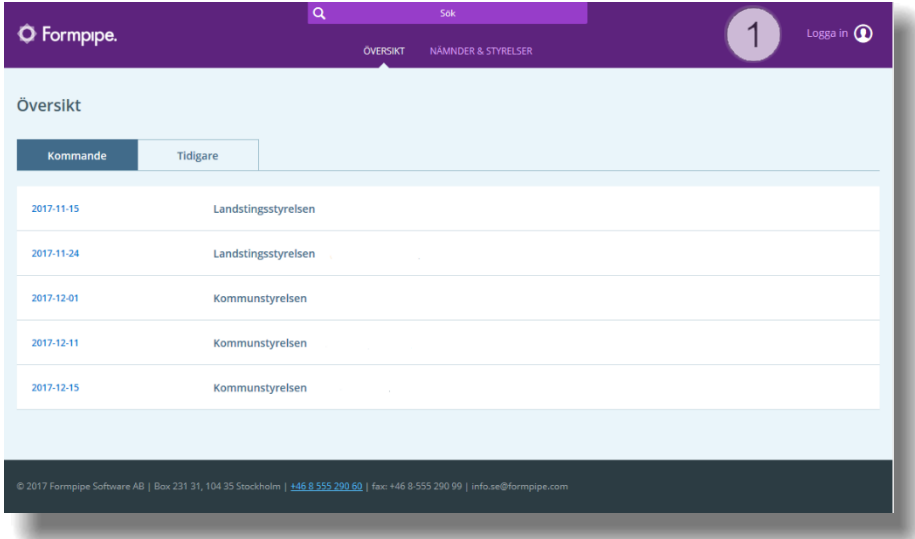

2. Inloggningsvyn visas. Klicka på Skapa konto (2).

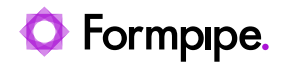

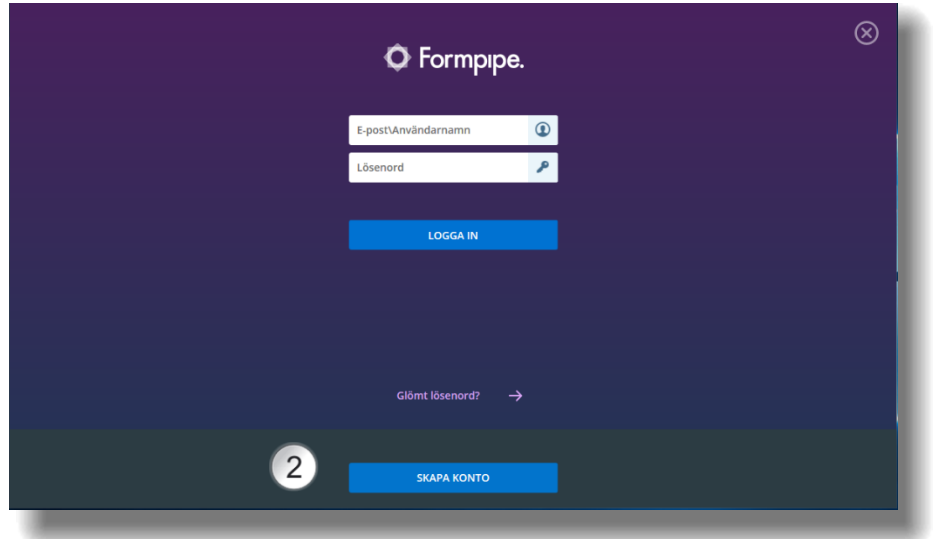

3. En ny dialog visas. Fyll i din e-postadress och önskat lösenord. Epostadressen kommer sedan att användas som användarnamn.

**Obs:** Lösenordet måste uppfylla de kriterier som är definierade av organisationen och satta av administratör (små-, och stora bokstäver, siffror och specialtecken).

4. För att skapa ett medborgarkonto måste medborgaren aktivt samtycka i att dennes e-postadress sparas. Detta görs genom att markera denna checkbox (3). Informationstexten bredvid innehåller verksamhetsspecifik information och informerar om vad personuppgiften ska användas till, hur länge den sparas etc. Informationstexten kan redigeras i Meetings Plus administrationsverktyg.

Genom att markera checkboxen bekräftar användaren att texten är läst och knappen Skapa konto aktiveras.

- 5. Tryck på Skapa konto
- 6. Användarkontot har nu skapats och ett e-postmeddelande har skickats till din e-postadress. Öppna meddelandet och klicka på länken för att aktivera kontot.

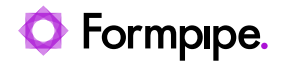

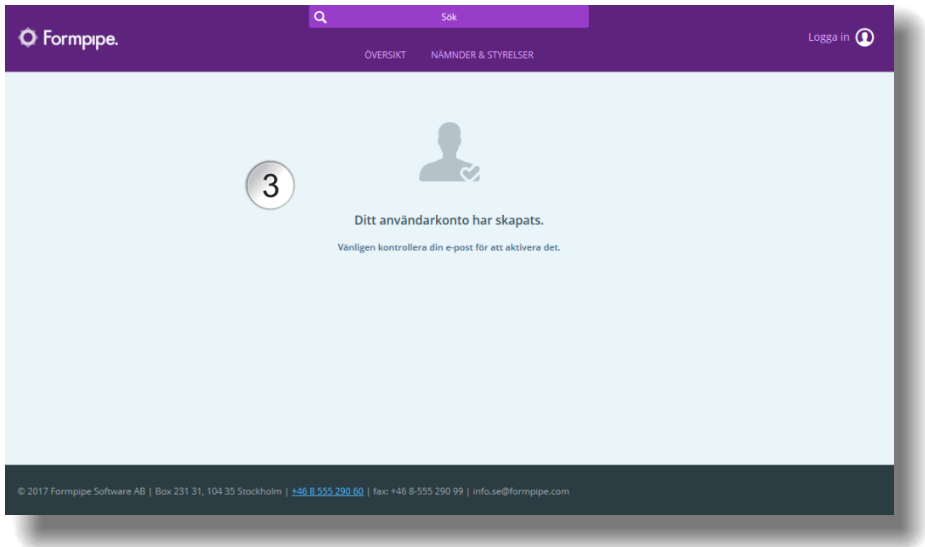

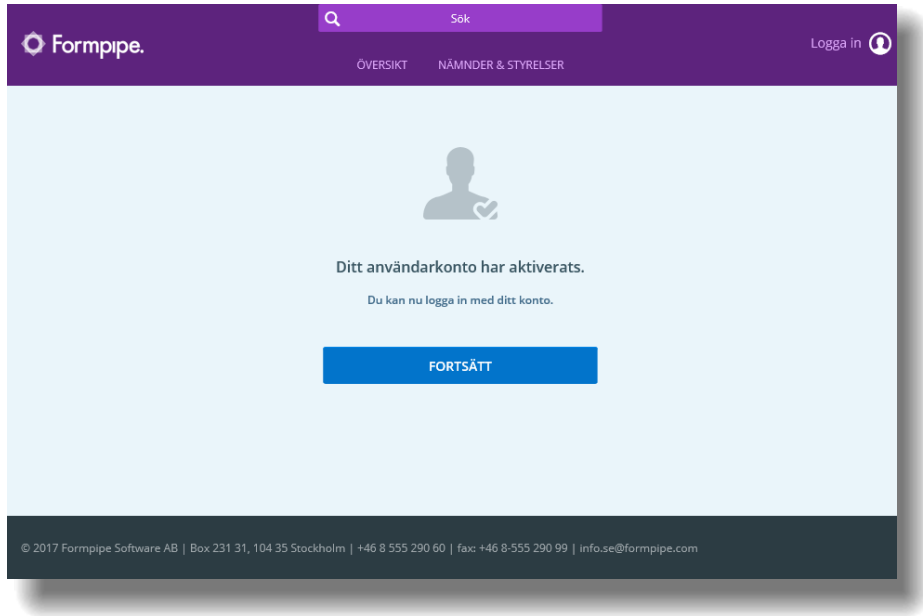

7. Användarkontot är nu redo för att användas och du kan logga in från inloggningsvyn. Se avsnitt [4.2](#page-18-0) [Logga in](#page-18-0).

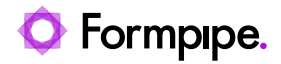

## <span id="page-18-0"></span>**4.2 Logga in**

1. Tryck på Logga in i det övre högra hörnet (1)

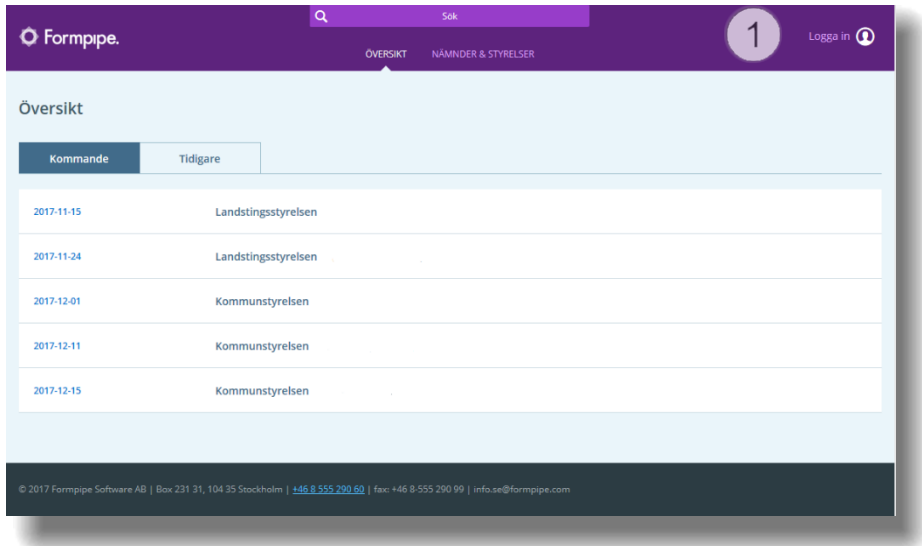

2. Inloggningsdialogen dyker upp. Fyll i e-postadress/användarnamn (2) och lösenord innan du trycker på Logga in. (3)

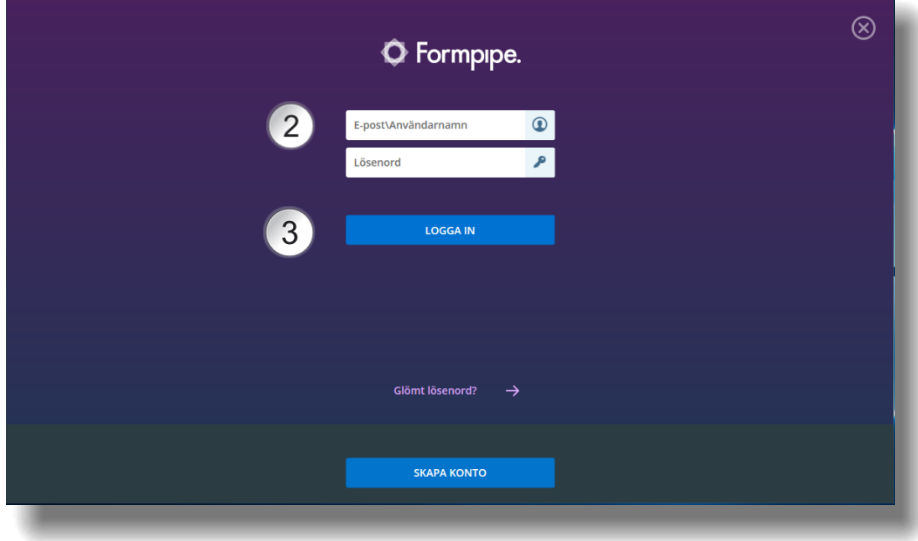

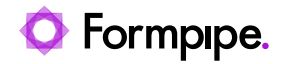

## <span id="page-19-0"></span>**4.3 Glömt lösenord**

1. Gå till startsidan i Meetings Plus (se även kapitel [2](#page-3-0) – [Komma igång.](#page-3-0))

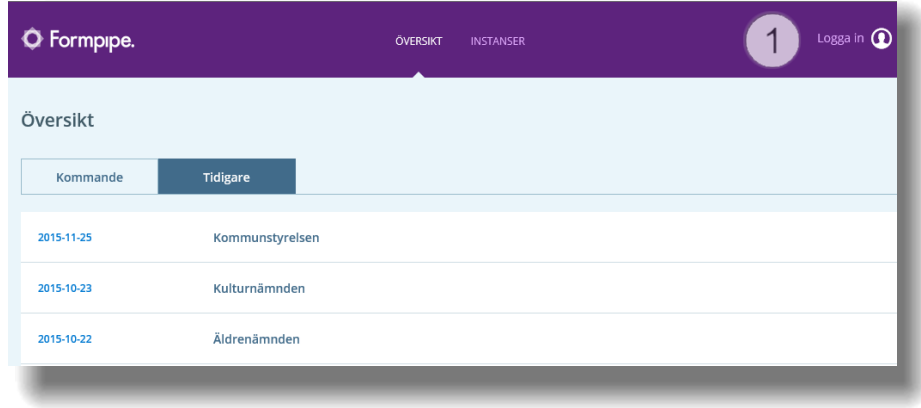

2. Klicka på Logga in (1).

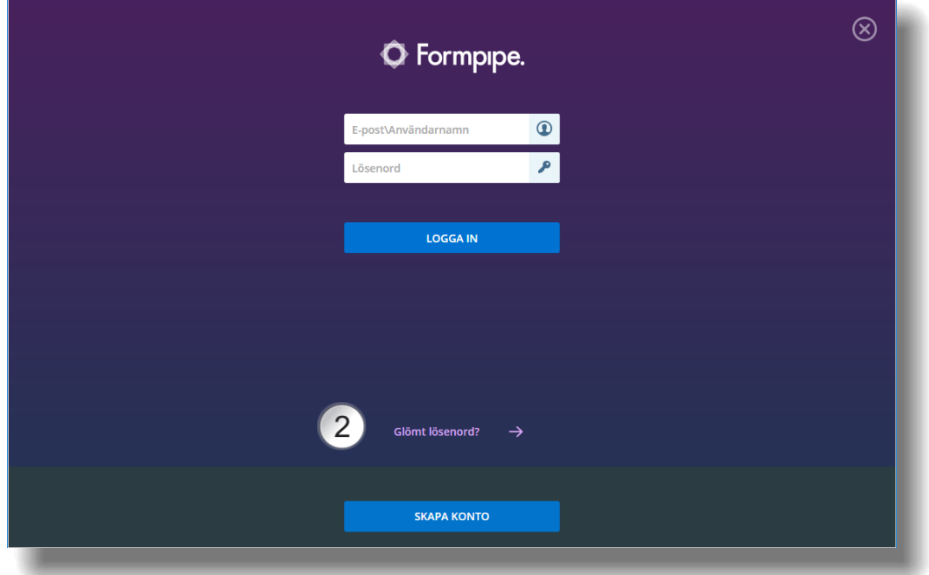

3. Klicka på Glömt lösenord (2)

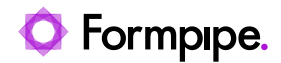

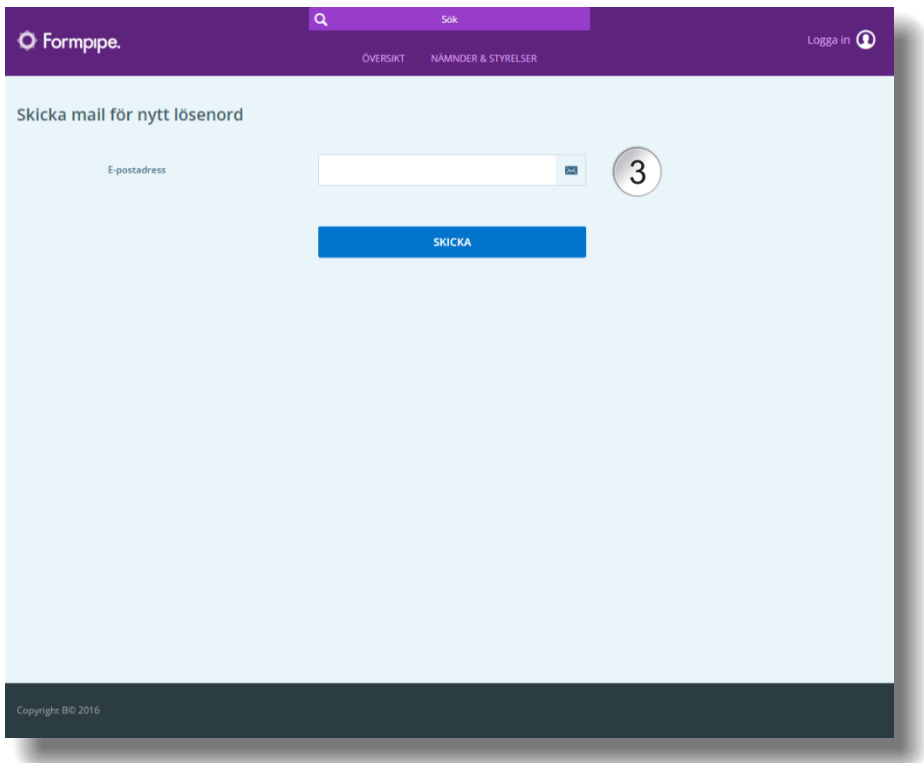

- 4. Ange användarkontots e-postadress (3).
- 5. Klicka på Skicka (4).
- 6. Öppna e-postmeddelandet som skickas till den angivna epostadressen.Klicka på länken i e-postmeddelandet för att generera ett nytt lösenord.
- 7. Ange ett nytt lösenord som överensstämmer med gällande kriterier.

**Obs:** Mötesdeltagare behöver lägga till sin e-postadress under inställningar för att kunna använda funktionen Glömt lösenord. (För verksamheter med W3D3 kan e-postadress också administreras i samband med skapande och redigering av förtroendevald/användare)

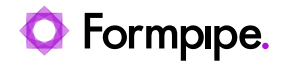

## <span id="page-21-0"></span>**4.4 Administrera ditt konto**

Administration av användarkonto görs i Inställningar  $\ddot{\otimes}$ , som du når på följande sätt:

1. Klicka på verktyget Inställningar.

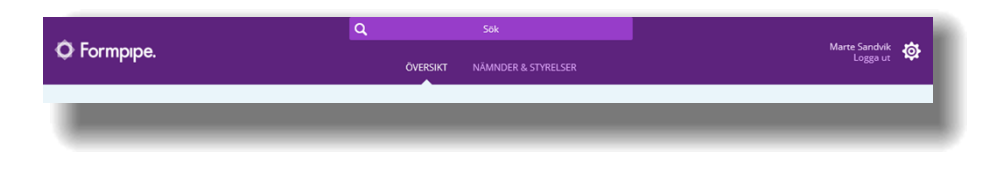

2. Vyn Inställningar visas.

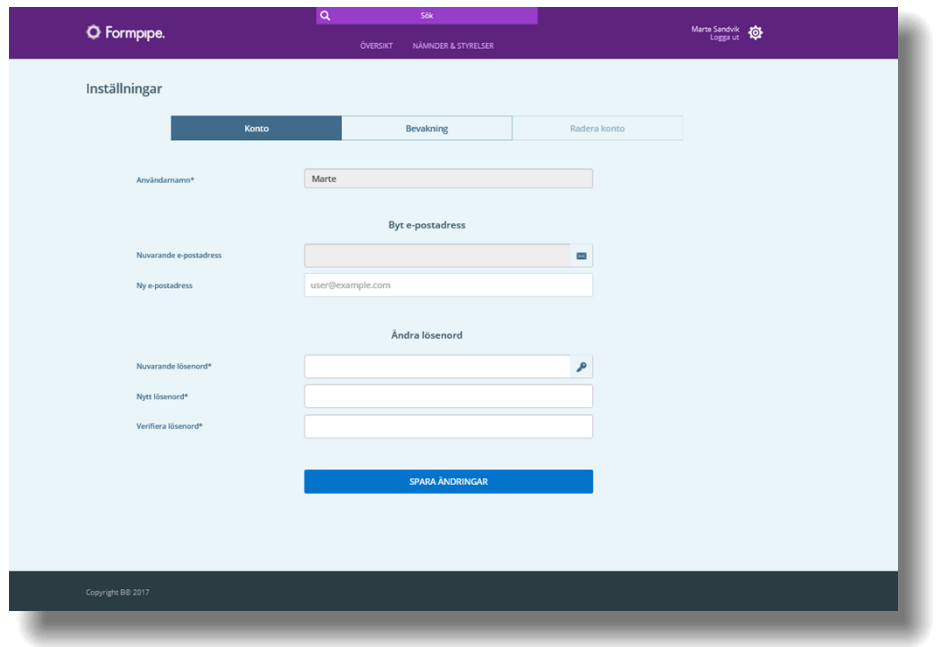

#### <span id="page-21-1"></span>**4.4.1 Byte av lösenord**

- 1. Öppna fliken Konto.
- 2. I den nedre delen av dialogrutan, i stycket Ändra lösenord, fyller du i Nuvarande lösenord, Nytt lösenord och Verifiera lösenord. Notera att lösenordet måste uppfylla de kriterier som är definierade av administratören.
- 3. Klicka på knappen Spara ändringar.

**Obs:** Lösenordsbyte för mötesdeltagare är inte möjligt i Meetings Plus om autentisering sker med utomstående inloggningsmetod som t.ex. ADFS-

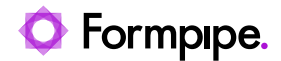

integration eller e-legitimation. Då måste lösenordet bytas i det utomstående systemet.

#### <span id="page-22-0"></span>**4.4.2 Byte av/lägga till e-postadress**

Att byta eller lägga till en e-postadress görs i dialogrutan Inställningar:

- 1. Öppna fliken Konto (3).
- 2. Fyll i fältet Ny E-postadress
- 3. Klicka på Spara ändringar.

**Obs:** En e-postadress krävs för att en mötesdeltagare ska kunna få epostnotifieringar när ny eller uppdaterat mötesdata publiceras till den eller de nämnder/styrelser som användaren har valt att prenumerera på.

#### <span id="page-22-1"></span>**4.4.3 Sökordsbevakning**

Som inloggad användare kan du bevaka dina intresseområden genom att ange specifika sökord. När ett bevakat ord återfinns i ett dokument som blir publicerat blir du som användare informerad via e-post.

Detta gör det möjligt att till exempel registrera en viss gata för att få notifiering när det registreras något som rör en viss adress, eller ett visst ord som kännetecknar ett tema du är intresserad av och vill bevaka.

1. Öppna menyn Kontoinställningar (1)

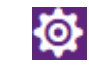

2. Gå till fliken Bevakning (2).

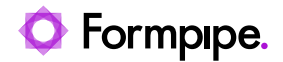

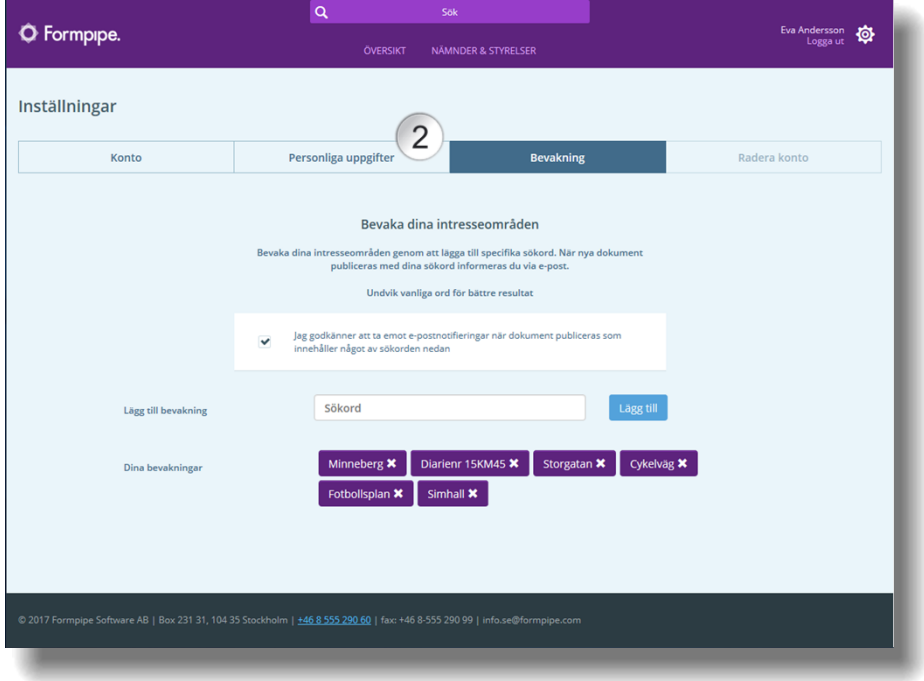

- 3. Bekräfta att du vill få e-postnotifieringar från Meetings Plus genom att markera kryssrutan "Jag godkänner…"
- 4. Skriv de sökord som är intressanta för dig i fältet Lägg till bevakning.
- 5. De sökord du registrerat listas vid Dina bevakningar.
- 6. Om du önskar att ta bort ett ord för bevakning, trycker du på krysset för det aktuella sökordet under Dina bevakningar.

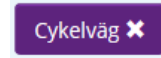

#### <span id="page-23-0"></span>**4.4.4 Radera konto**

Att radera ett konto är endast möjligt för medborgare. En mötesdeltagares användarkonto kan endast tas bort av organisationens administratör.

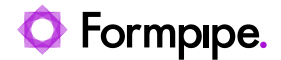

### <span id="page-24-0"></span>**4.5 Favoritnämnder**

Som inloggad användare har du möjligheten att välja ut en eller flera nämnder/styrelser som favoriter.

1. Klicka på menyvalet Nämnder & styrelser (1).

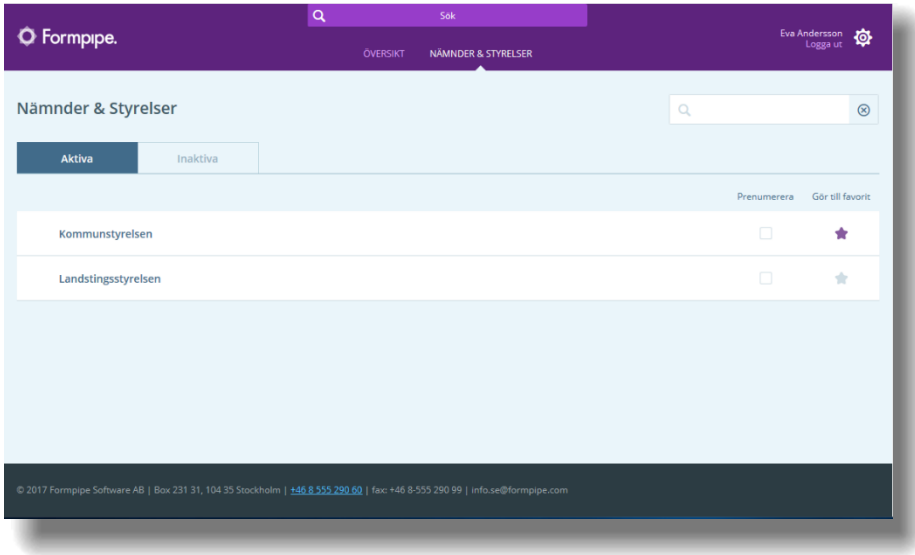

- 2. Tryck på stjärnan i kolumnen Gör till favorit (2) längst till höger i listan för den eller de nämnder/styrelser som är intressanta för dig.
- 3. Stjärnan för en nämnd/styrelse byter färg till lila .
- 4. Att du har markerat en nämnd/styrelse som favorit innebär att du kan välja att filtrera på dessa, exempelvis i listan med möten i vyn Översikt (se *avsnitt [3.1](#page-4-1) – [Översikt](#page-4-1)*)
- 5. I vyn Översikt kan du nu enkelt begränsa visning av möten till utpekade favoritnämnder och styrelser genom att bocka i Endast favoriter (3).

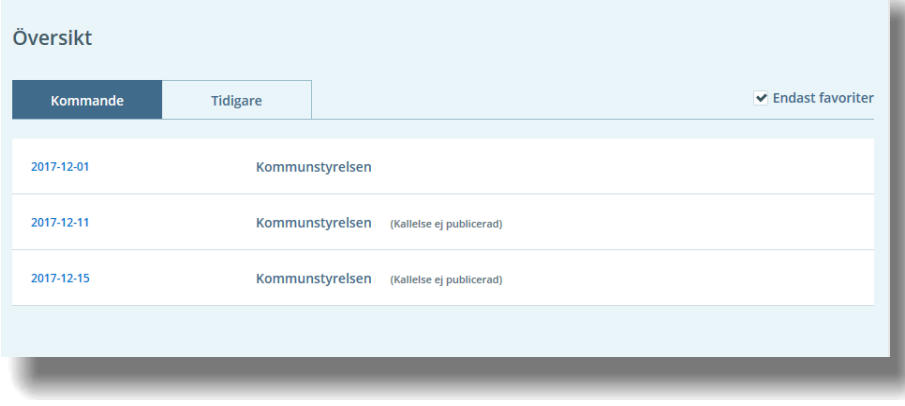

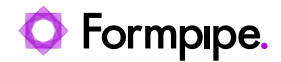

### <span id="page-25-0"></span>**4.6 Prenumerera på mötesinformation från en nämnd/styrelse**

Som inloggad användare kan du prenumerera på information från en nämnd/styrelse. Att prenumerera innebär att du får information via e-post när något läggs till, uppdateras eller tas bort.

- 1. Öppna vyn Nämnder & styrelser (1).
- 2. Markera kryssrutan Prenumerera (2) till höger i listan för den eller de nämnder/styrelser som är intressanta för dig.

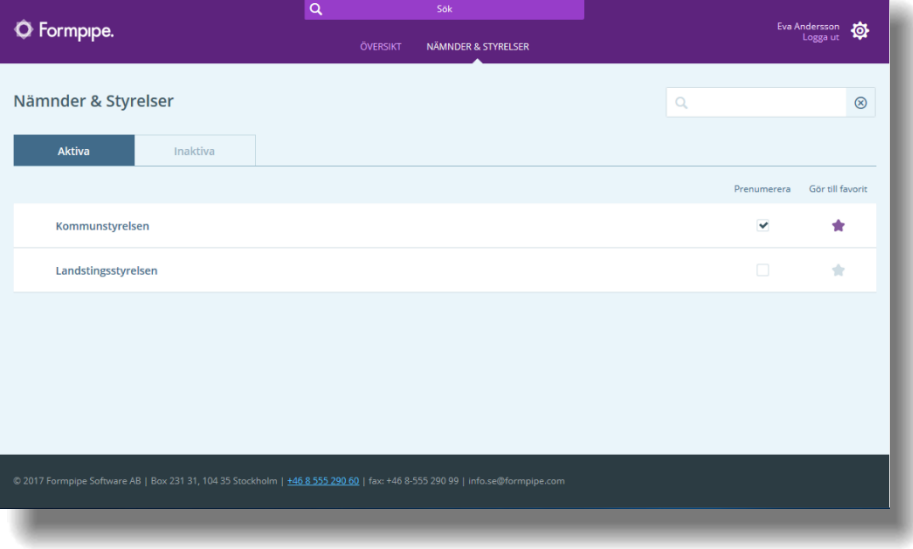

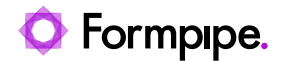

## <span id="page-26-0"></span>**5 GDPR, sekretess och internmarkerad information.**

I detta kapitel beskrivs hur internmarkerad, samt GDPR- och sekretessmarkerad information hanteras och visas för medborgare på webben.

Ingen känslig information är tillgänglig från den publika webben. Känslig information är enbart tillgänglig för användare med rett behörigheter från Meetings Plus app.

Detta innebär att en medborgare

- Ej har åtkomst till internmarkerade objekt såsom en nämnd/styrelse, sammanträden/möten och handlingar.
- Har begränsad åtkomst till GDPR- och sekretessmarkerad information enligt följande:
	- **Punkter/paragrafer** Titeln visas, men ingen vidare information. – **Bilagor**

Det visas att de finns, men titeln är dold och det är inte möjligt att ladda ned eller öppna dokumentet.

– **Kallelse- och protokolls-dokument** Kan visas med en version utan GDPR- och sekretessklassad information.

I gränssnittet ser det ut såhär:

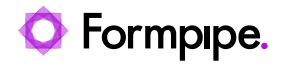

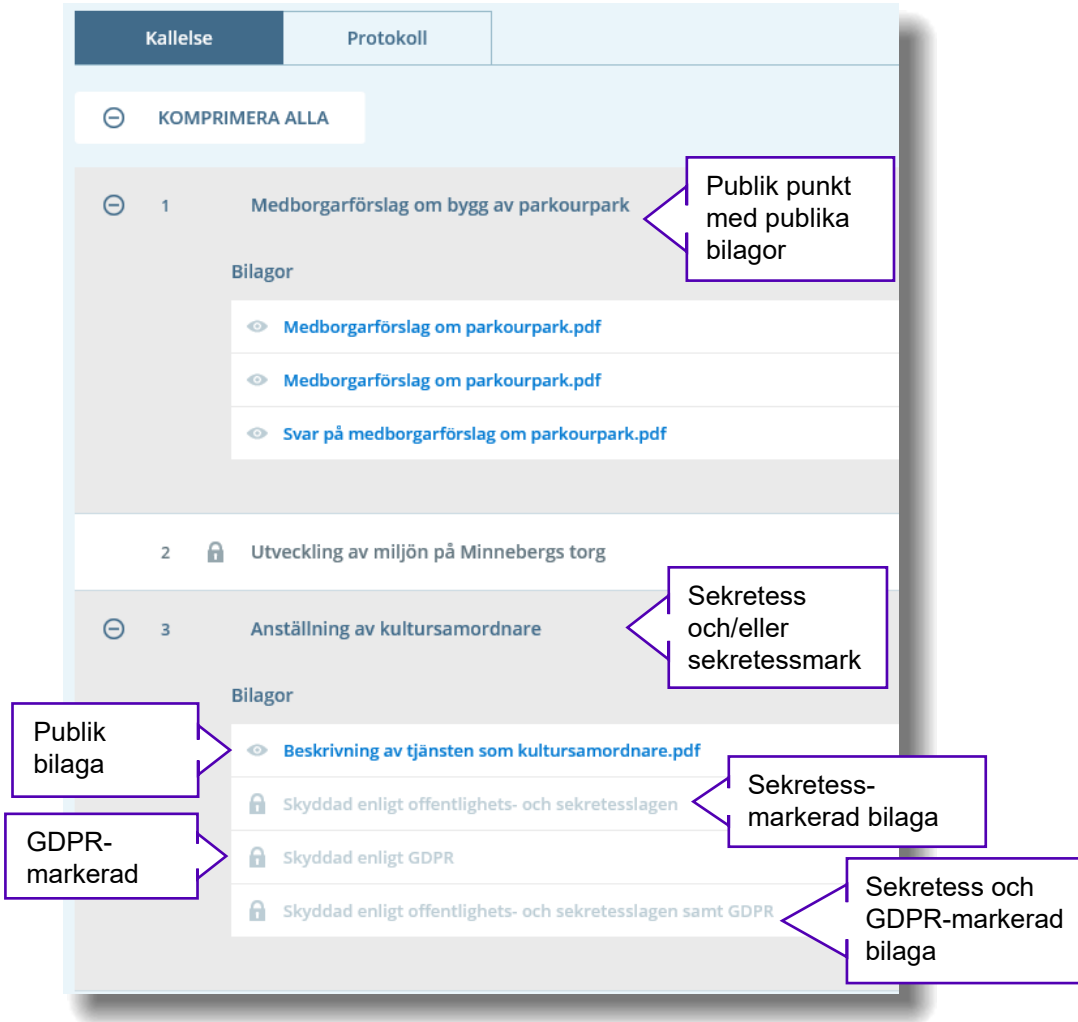

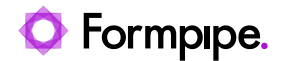

## <span id="page-28-0"></span>**6 Meetings Plus app.**

Information från verksamhetens dokument- och ärendehanteringssystem synkroniseras till två olika sajter. En publik och en privat. Den publika sajten innehåller enbart publik information, medan den privata även innehåller information markerad som GDPR, sekretess eller intern.

Den publika är tillgänglig från webben via en webbläsare och eventuellt också via en app. Det är den publika siten som beskrivs i detta dokument.

Meetings Plus finns också som app (för surfplattor). Appen är tillgänglig för iOS, Android och Windows 10.

Den privata sajten nås genom att logga in i appen som mötesdeltagare – med det användarnamn och lösenord som användaren tilldelats av organisationen.

Vi rekommenderar användning av utökad säkerhet, med tvåfaktorsautentisering och användning av enhets-ID som inloggningskriterium på den privata sajten i tillägg till användarnamn och lösenord. Detta innebär att den privata sajten och känslig information enbart kan nås via en Meetings Plus App på en mobil enhet.

Vänligen se appens manual för mer information om hur denna fungerar.